## **Entering Edit Mode**

You enter Edit Mode by either editing an issue or [creating a new issue.](https://wiki.almworks.com/display/structure022/Creating+New+Issues) In general, to edit a value displayed in the Structure widget, do one of the following:

- **double-click** that value;
- select the issue and click **Edit** button on the toolbar;
- select the issue and use a keyboard shortcut either **Tab**, or **F2**, or **s,s** ("s" twice);

If the value is a link (like in the Summary or Assignee fields), you can still double-click it: the browser will not open the link but will start editing instead.

If you are already in the Edit Mode, you can simply **click** the value you need to edit, or navigate there with special keyboard shortcuts (see [Using Keyboard](https://wiki.almworks.com/display/structure022/Using+Keyboard+in+Edit+Mode)  [in Edit Mode\)](https://wiki.almworks.com/display/structure022/Using+Keyboard+in+Edit+Mode).

In the Edit Mode:

0

- a field editor is shown in the currently edited cell;
- the edited column is highlighted in the table header;
- **Edit** button on the toolbar is toggled on.

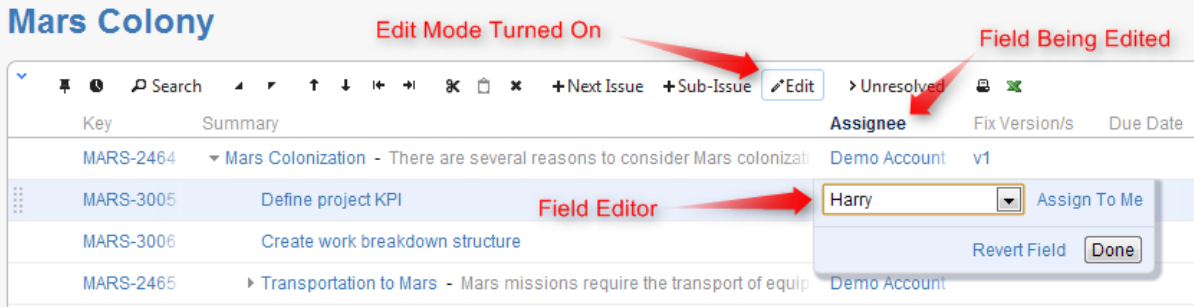